# Using AudioCopy from an IOS device to upload voice recordings to SoundCloud.

All screen shots from iPhone 7. I don't have any other IOS devices so I don't know whether it might look a bit different on other things.

### Step 1

You need an account on SoundCloud, and you will later need your SoundCloud user name and password when using AudioCopy.

Either go to a browser on a PC/Mac, go to www.soundcloud.com and create an account.

Alternatively install the soundcloud app on your iphone/ipad and create an account there. Start by installing the app. The SoundCloud app in the IOS app store looks like this –

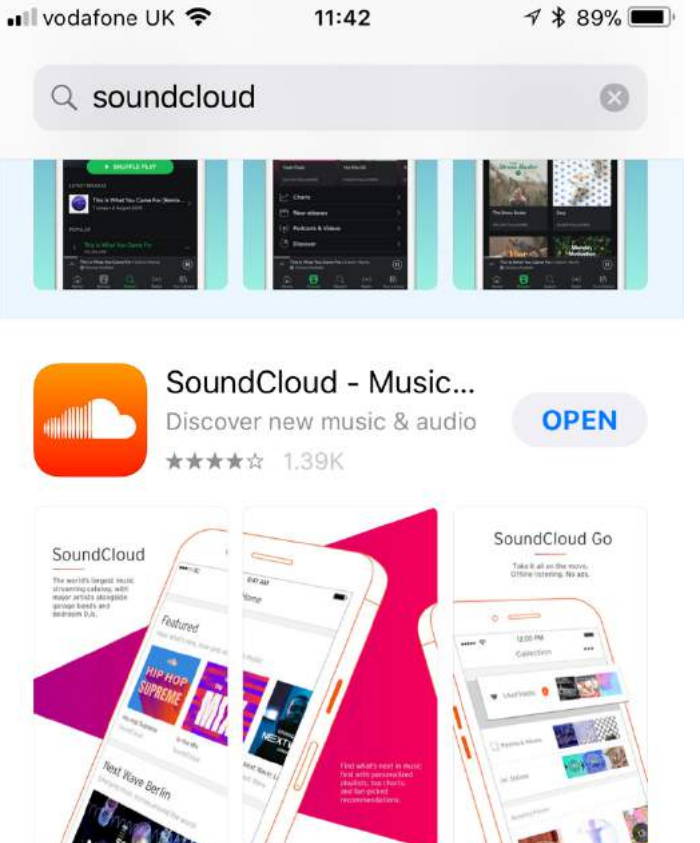

Open SoundCloud, and you get something like this –

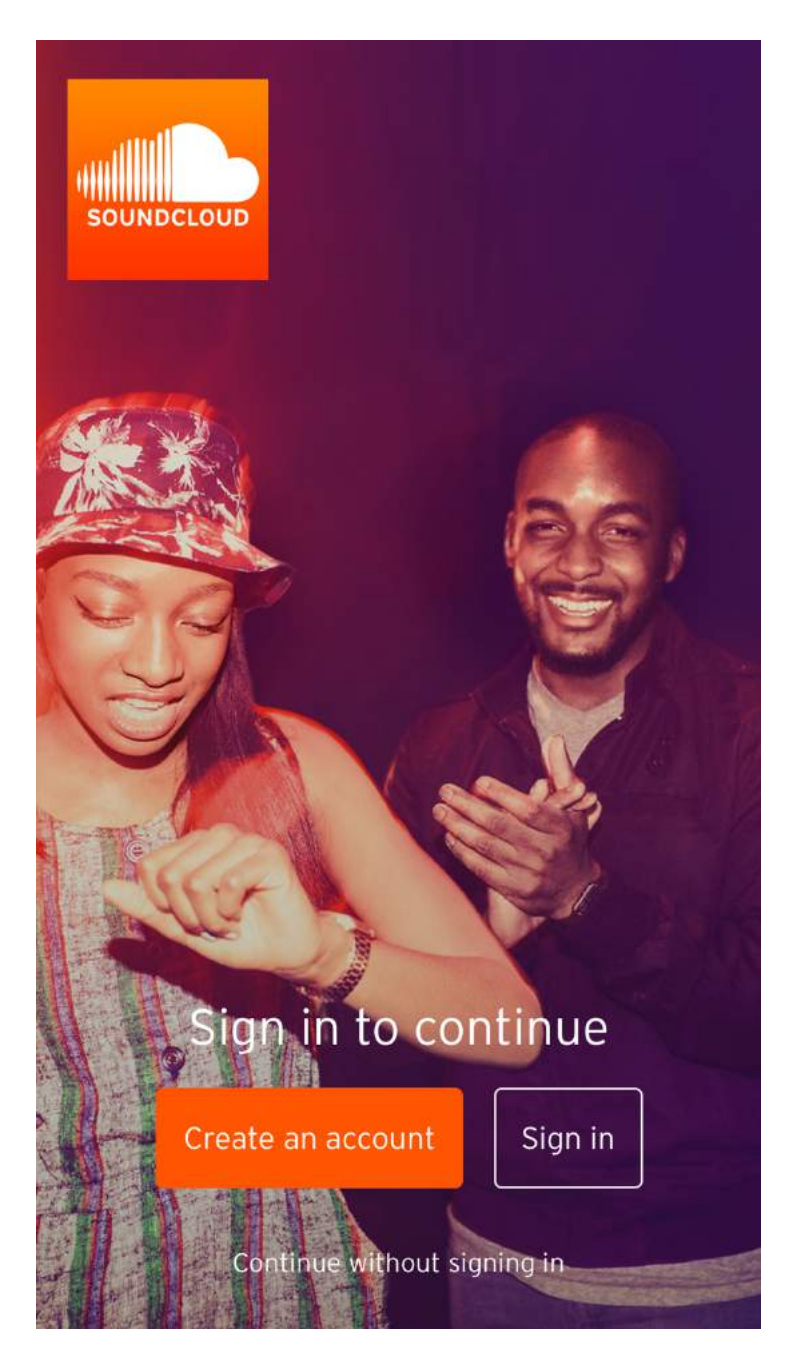

You should either create a new account here, or alternatively sign in you have previously created an account. Close Soundcloud for now.

Install AudioCopy from the App Store. There are several apps with similar names – you want the one that looks like this –

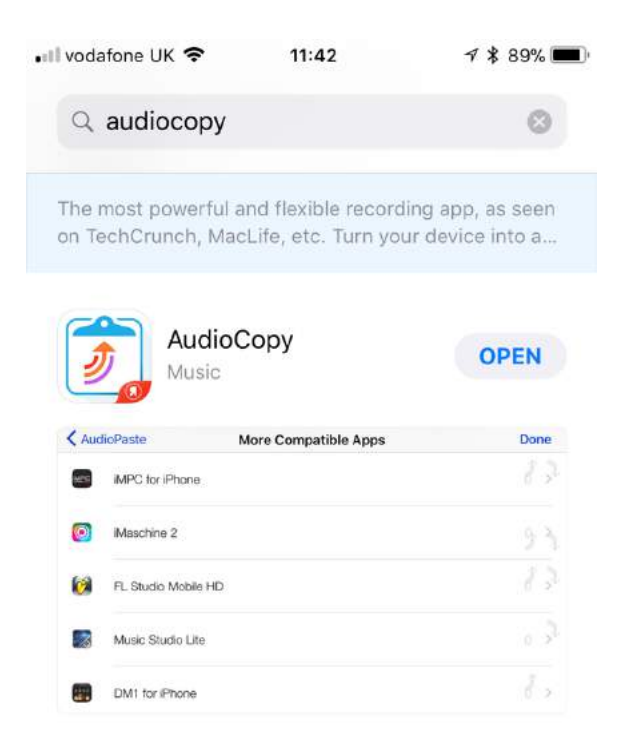

#### Step 3

### Open AudioCopy. It should look like this

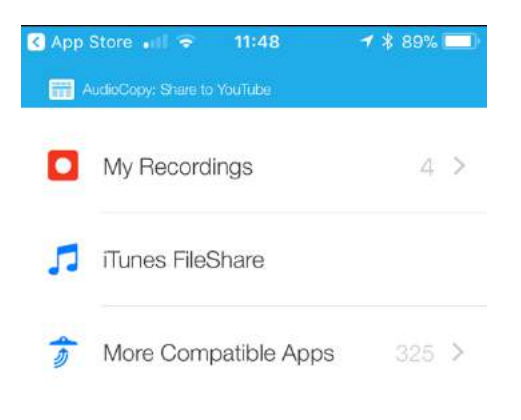

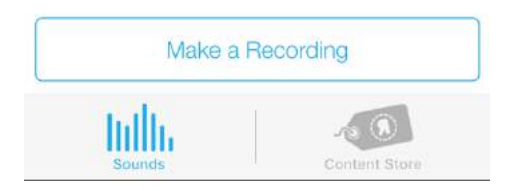

Click Make a Recording, and you get to this screen.

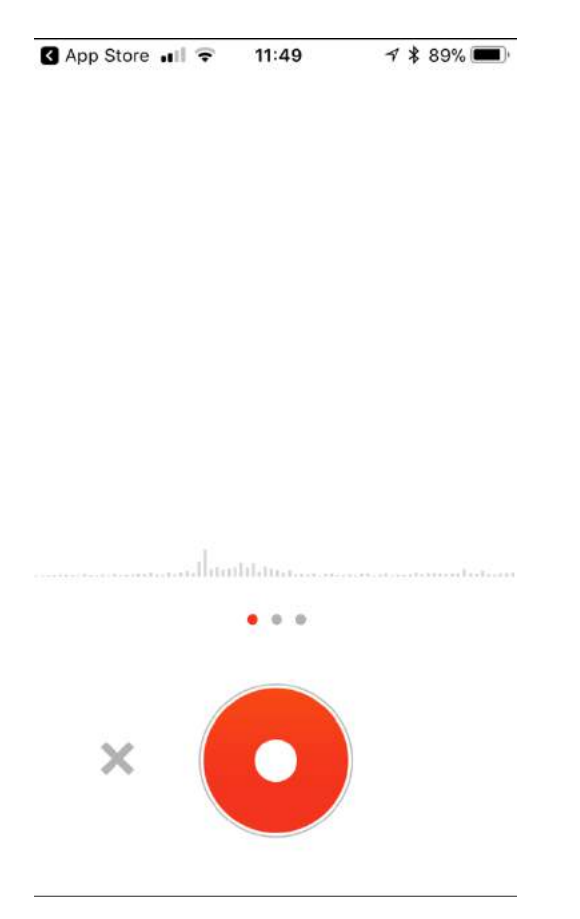

# Step 5

On the above screen, click the orange button to start the recording, then speak your word or sentence etc. At the end, **press the orange button again**. A green tick appears to the right of the orange circle. Then **press the green tick**.

Click the top line in the screen that you see, which will be the recording that you have just made.

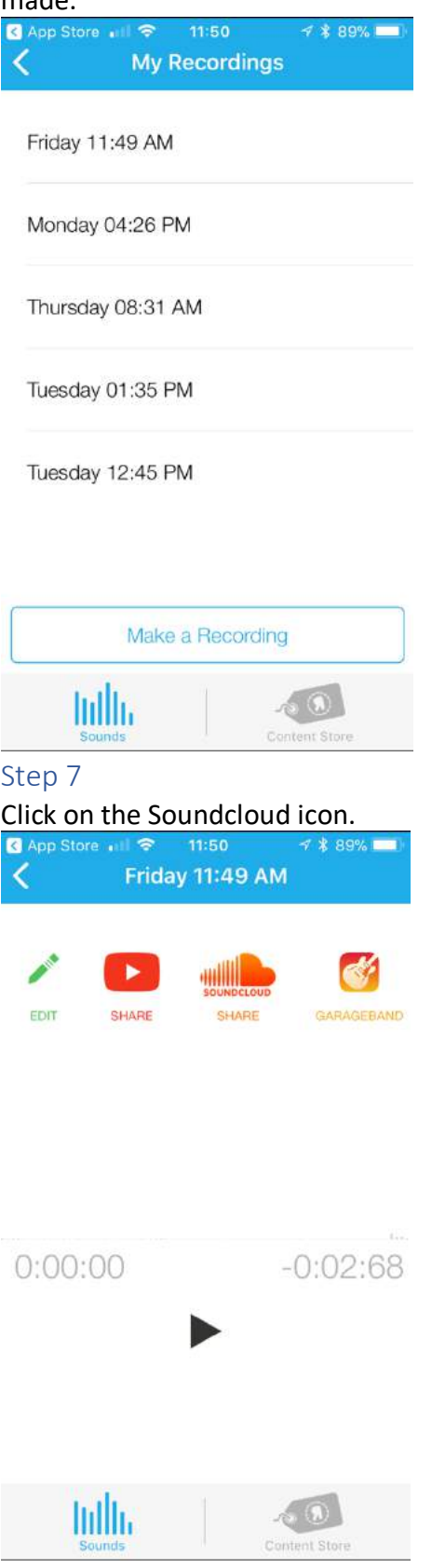

Enter your soundcloud user name and password

#### Step 9

Click Public or Private as you wish, then click "Post to CoundCloud"

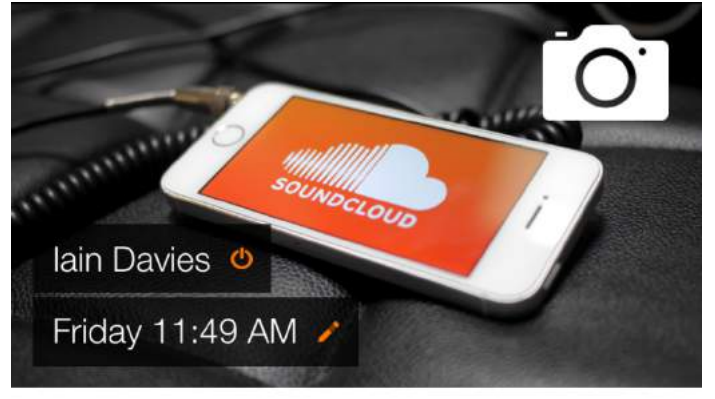

Description

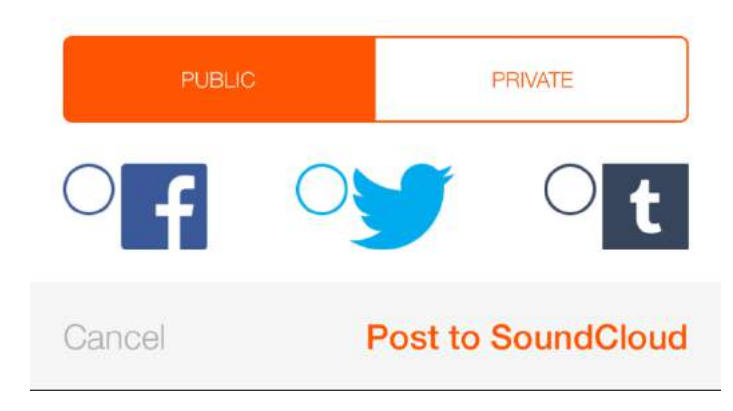

You should see an 'uploading…' message, followed by a 'yes it worked' message.

Now you will want to check it worked, so open the Soundcloud app. Note firstly that the IOS app does not seem designed to easily show you your own uploads.

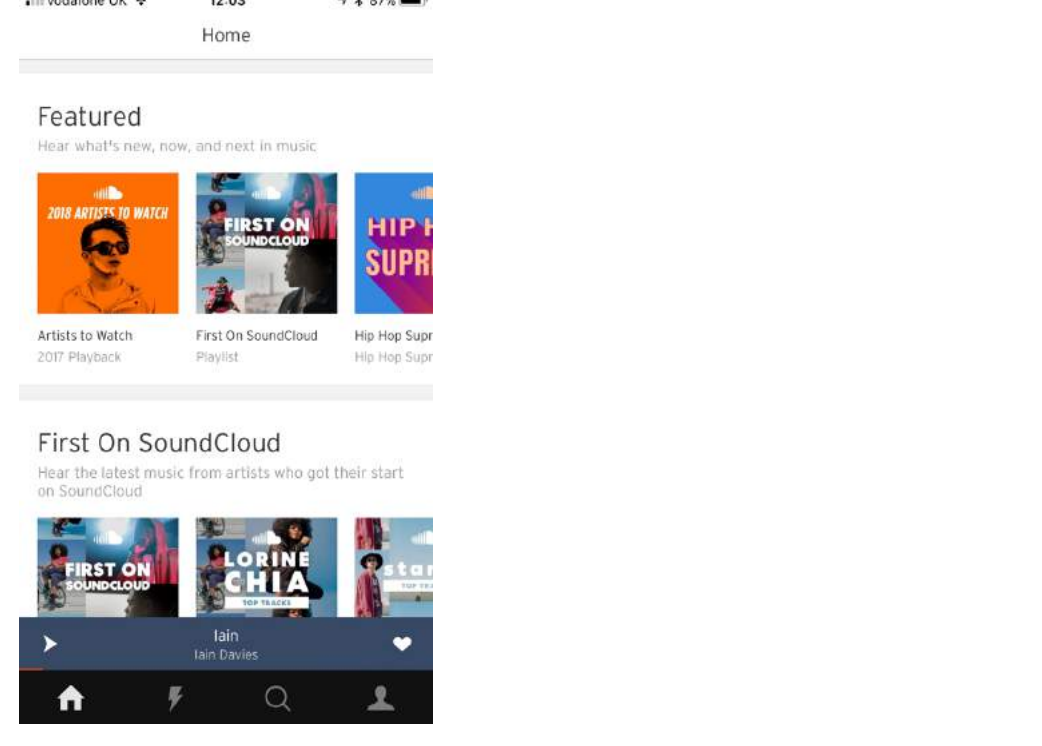

However if you click the search icon on the bottom of the screen (the magnifying glass thing) , then type in the first characters of your user name,

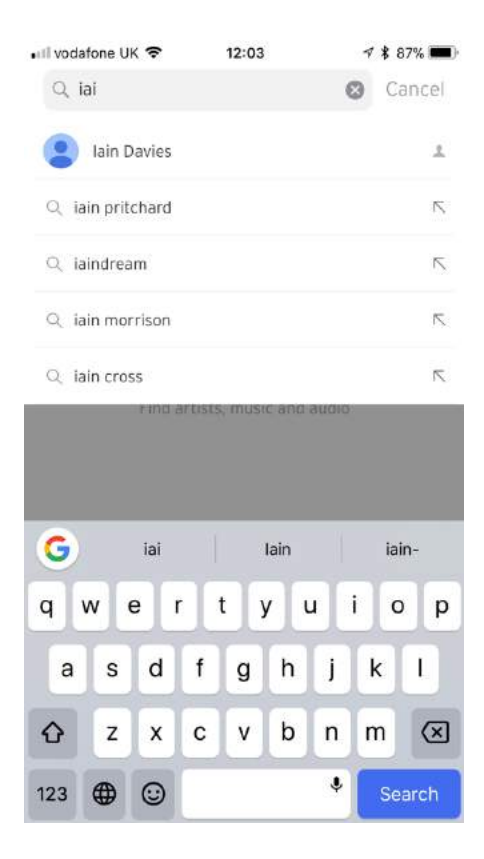

it will find your user name and put at the top, as shown above. Click on your account to see your own page.

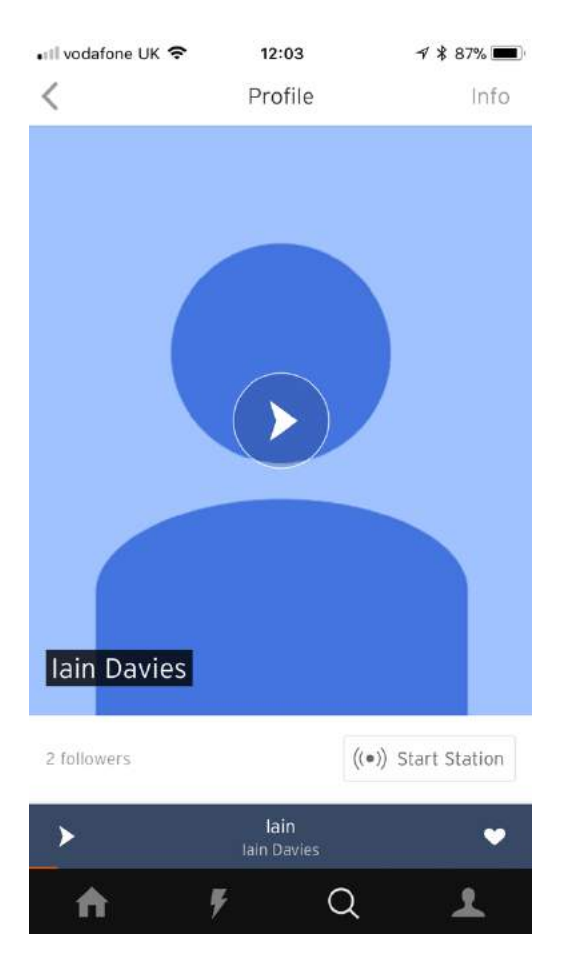

If you then scroll down to the very bottom, and click 'View all tracks' you will finally see a list of everything you have uploaded. Click on any line to have it start playing.

I have noticed in Slack that a number of people say that the application starts playing music after one of their own uploads. To stop this, click on the head and shoulders icon on the bottom row of the screen (ie the icon on the right hand edge), to see the following screen -

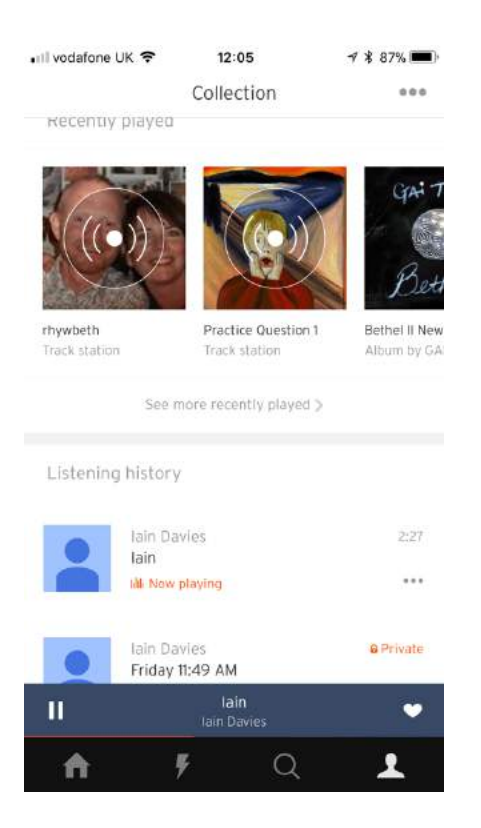

Click the three dots at the top right hand of the screen

Click on "Autoplay related tracks" to turn the switch off (ie so that it is not like in the image here. I think this will fix it.<br> $\frac{1}{2}$  if vodafone UK  $\frac{1}{2}$  12:06

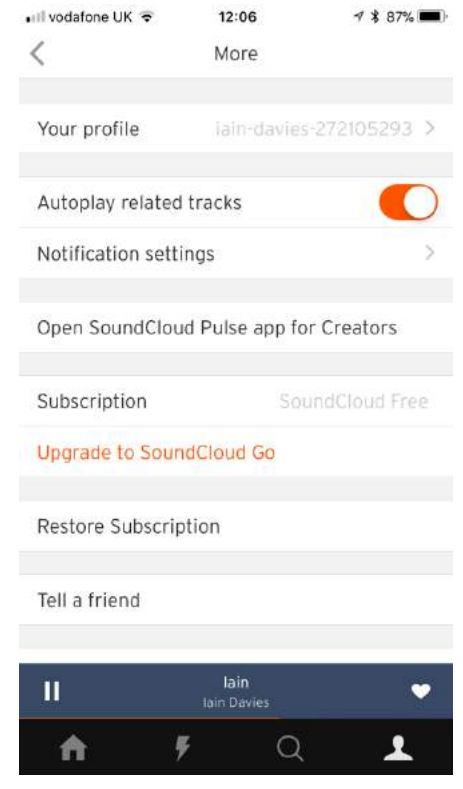

Please note this is not the only way to upload tracks to soundcloud from IOS. However you certainly can not upload from the SoundCloud mobile app. You can open a browser and go to the Soundcloud website. You have to tell your browser to request the desktop version of the site, and from there you can upload. But it seems much easier to use AudioCopy.